ZEBRA และรูปหัวม้าลายเป็นเครื่องหมายการค้าของ Zebra Technologies Corp ซึ่งจดทะเบียนในหลายเขตอำนาจศาลทั่วโลก เครื่องหมายการค้าอื่นใดทั้งหมดเป็นสมบัติ ของเจ้าของเครื่องหมายการค้านั้นๆ Zebra Technologies Corp. 2023 และ / หรือ บริษัทในเครือ สงวนลิขสิทธิ์

 $\bigoplus$  การนำแบตเตอรีออก

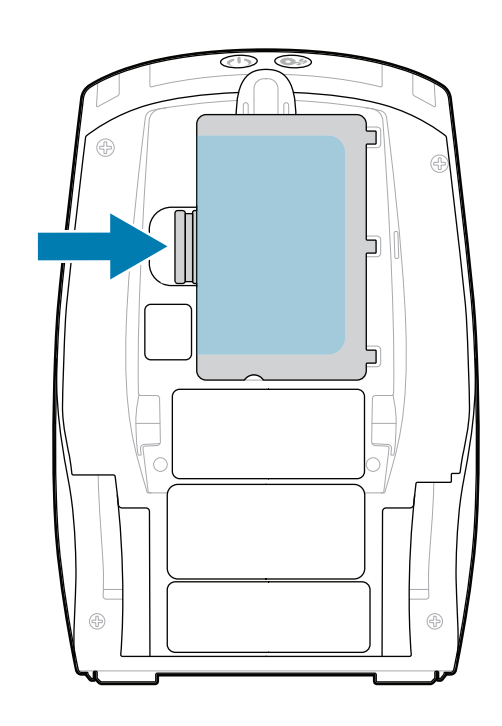

ต้องติดตั้งไดรเวอร์ก่อนเชื่อมต่อเครื่องพิมพ์กับคอมพิวเตอร์มิฉะนั้นจะ ี่ ทำให้เกิดความยุ่งยาก หากคอมพิวเตอร์ที่ใช้ Microsoft Windows ทำให้เกิดความยุ่งยาก หากคอมพิวเตอร์ที่ใช้ Microsoft Windows ของคุณไม่ได้ติดตั้งไดรเวอร์สำหรับเครื่องพิมพ์นี้ให้ดาวน์โหลดจาก zebra.com/zq600plus-info และติดตั้งก่อนดำเนินการต่อ https://zebra.com/zq600plus-info/zq600plus-info/zq600plus-info/zq600plus-info/zq600plus-info/zq600plus-info/zq

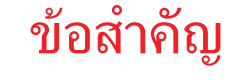

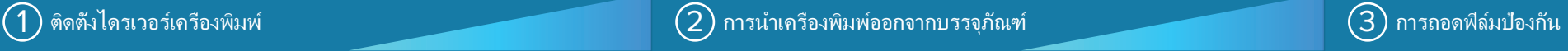

ตรวจสอบว่าคุณมีรายการที่ถูก ้ แสดงอย่ อปกรณ์เสริมอาจแตก ต่างกันในแต่ละภูมิภาค

# $\bigodot$  การชาร์จแบตเตอรี

้ไปที่ <u>zebra.com/zq600plus-info</u> และติดตั้งไดรเวอร์<br>———————————————————— สำหรับเครื่องพิมพ์ของคุณ

> เก็บกล่องและวัสดุบรรจุภัณฑ์ไว้ใน กรณีที่คุณจำเป็นต้องจัดเก็บหรือจัด ส่งเครื่องพิมพ์ในอนาคต

เพื่อให้สามารถจ่ายไฟไปยังเครื่องพิมพ์ได้คุณ สามารถชาร์จแบตเตอรี่โดยใช้อุปกรณ์ชาร์จ หรือแท่นชาร์จ หรือใช้อะแดปเตอร์ไฟ AC

1. กดแถบปลดล็อคที่รางแบตเตอรี่

ลอกเทปฉนวนไฟฟ้าและนำออก 4. จากส่วนบนของชุดแบตเตอรี่ เมื่อ ดึงออกมาแล้วให้ทิ้งไป

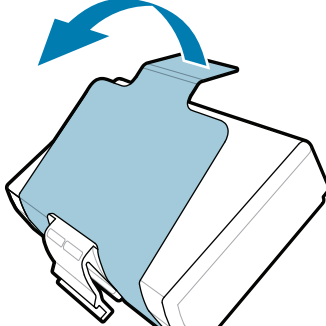

2. หมุนและยกชุดแบตเตอรี่ออกจากเครื่องพิมพ์

ดึงแถบเทปฉนวนไฟฟ้าที่อยู่ด้าน 3. ล่างของชุดแบตเตอรี่ขึ้น

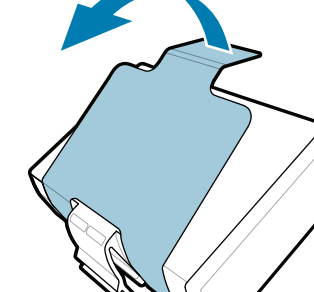

คู่มือเริ่มต้นใช้งานอย่างรวดเร็ว

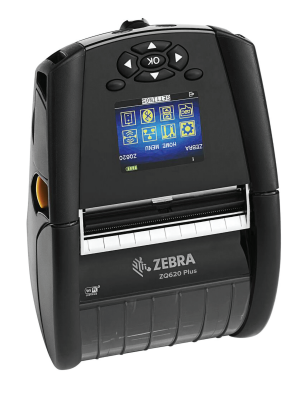

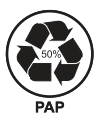

Zebra Technologies | 3 Overlook Point | Lincolnshire, IL 60069 USA zebra.com

> "Xs" ในหมายเลขชิ้นส่วนจะแตกต่างกันไป ตามภูมิภาค

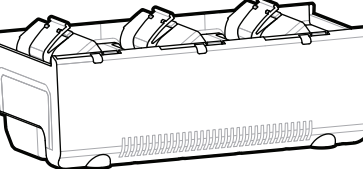

. P1131107-01TH

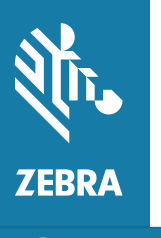

# **ZQ610 Plus ZQ620 Plus**

BTRY-MPP-34MA1-01

AC18177-**X** Quad Battery Charger

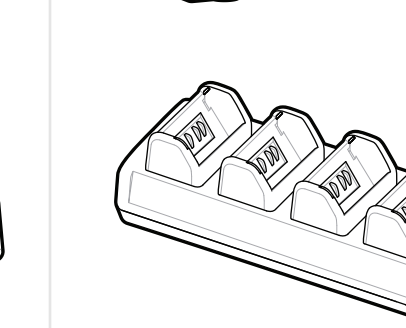

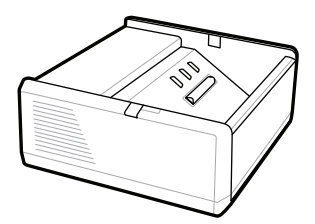

SAC-MPP-1BCHG**XX**1-01 1-Slot Battery Charger

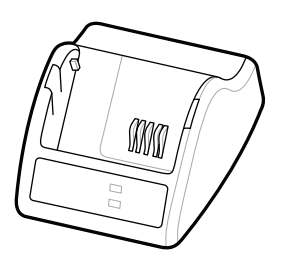

P1031365-**XXX** Smart Charger-2

P1031365-0**XX** P1065668-0**XX**

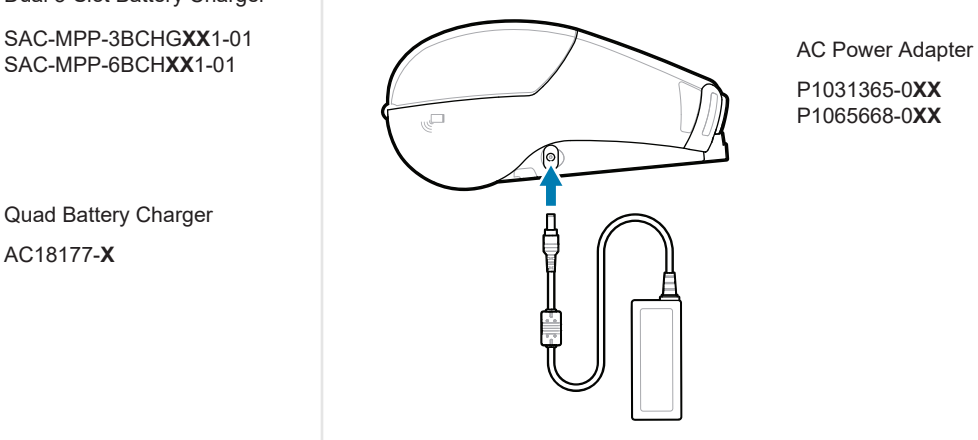

SAC-MPP-6BCH**XX**1-01

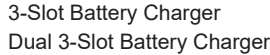

**zebra.com/zq600plus-info** https://zebra.com/zq600plus-info

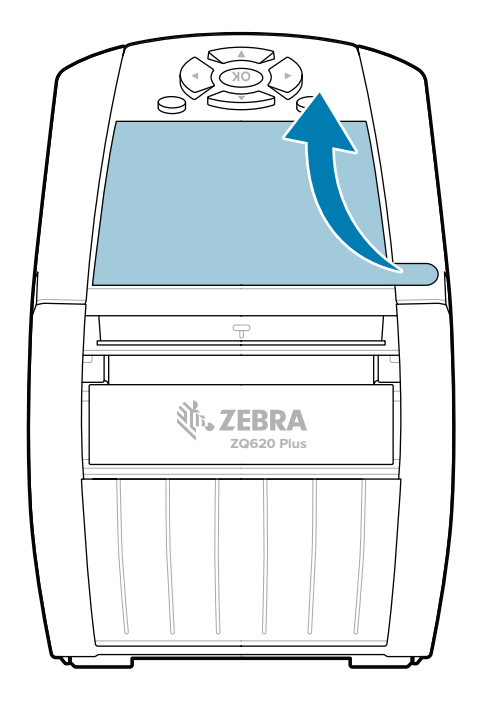

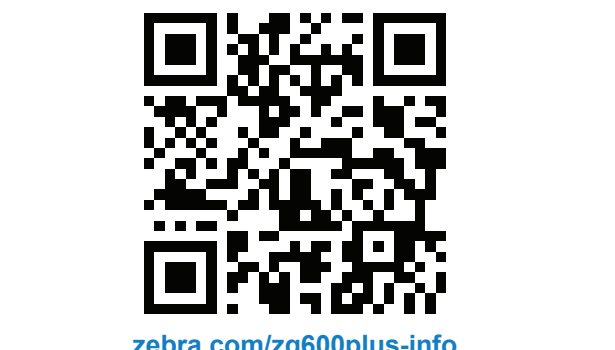

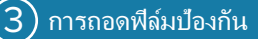

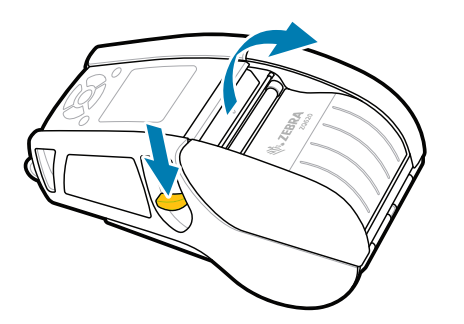

#### กดปุ่ม เปิด/ปิด ค้างไว้อย่างน้อยสามวินาทีเพื่อเปิด เครื่องพิมพ์

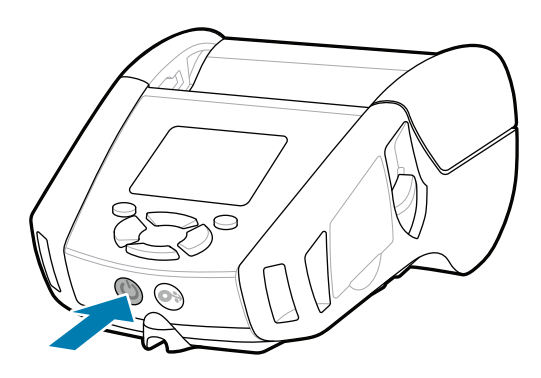

กดปุ่ม **FEED** ค้างไว้เพื่อเลื่อนกระดาษผ่านทางช่อง กระดาษ

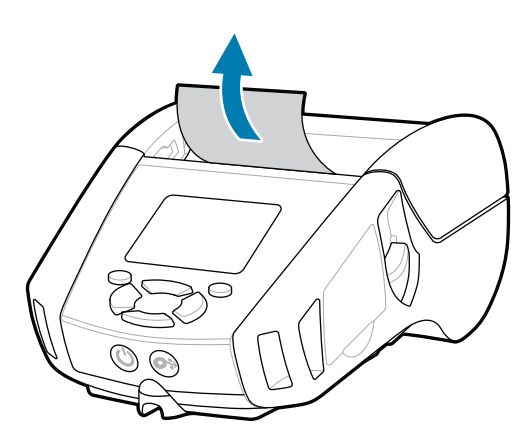

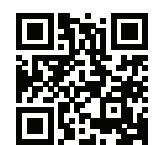

E ดูกำตอบด่วนและฐานความรู้<br>zebra.com/knowledge

## การสนับสนุนและข้อมูล

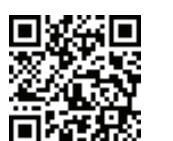

 $\mathbf{D}$ 

**IKAN** 

ดูเอกสารสำหรับผู้ใช้และวิดีโอวิธีการ

**fnt.**<br>https://zebra.com/zq600plus-info

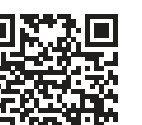

**https://**<br>https://web/argonalisme.com/argonalisme.com/web/2019/2019

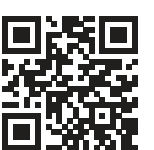

เรียนรู้เกี่ยวกับผลิตภัณฑ์ Zebra ของแท้

3. ปิดฝาครอบสื่อตรวจสอบให้แน่ใจว่าได้ป้อนปลายม้วนกระดาษด้าน นอกเครื่องพิมพ์ด้วยตนเอง

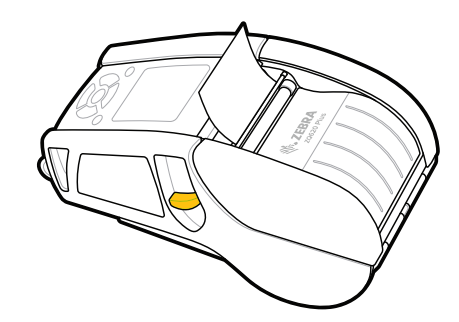

กำหนดค่าเครื่องพิมพ์ ZQ6 Plus โดยใช้แอปพลิเคชัน Zebra Printer Setup Utility ดาวน์โหลดแอปพลิเคชันจาก Google Play ™ store สำหรับอุปกรณ์ Android ™หรือจาก App Store ® สำหรับอุปกรณ์ iOS ®

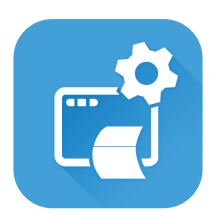

เข้าร่วมการเชื่อมต่อชุมชนของผู้ใช้ Zebra และแอมบาสเด อร์ zebra.com/zebradesigner zebra.com/supportcommunity  $\overline{\mathbf{h}}$  is the community of  $\overline{\mathbf{h}}$  is  $\overline{\mathbf{h}}$ 

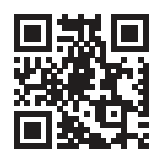

 $\bullet$  $\overline{\phantom{a}}$ เรียนรู้เกี่ยวกับผลิตภัณฑ์ Zebra ของแท้<br>|-<br>| Tari

ใช้ NFC และ Bluetooth เพื่อจับคู่อุปกรณ์เพื่อความสะดวกในการจับ คู่ MAC แอดเดรสของ Bluetooth จะมีฉลากติดอยู่ที่ด้านหลังของ เครื่องพิมพ์และบนกล่องโดยใช้บาร์โค้ด

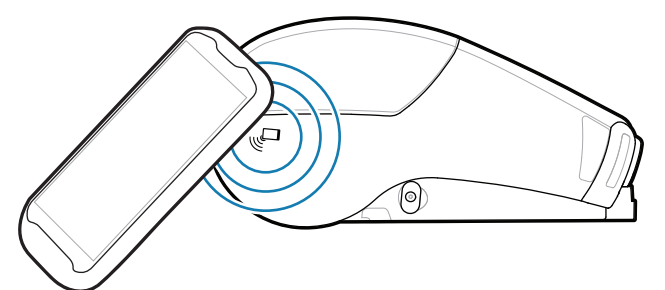

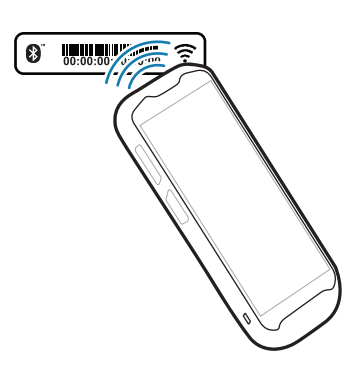

ต้องการจัดการเครื่องพิมพ์ของท่านหรือไม่ ? ต้องการรักษาความปลอดภัยเครื่องพิมพ์ของคุณหรือไม่ https://zebra.com/printsecure zebra.com/profilemanager zebra.com/printsecure

**Zebra Printer Setup Utility**

ip.zebra.com

1. เลื่อนสลักปุ่มปลดล็อคไปข้างหน้าเพื่อเปิดฝาครอบสื่อ

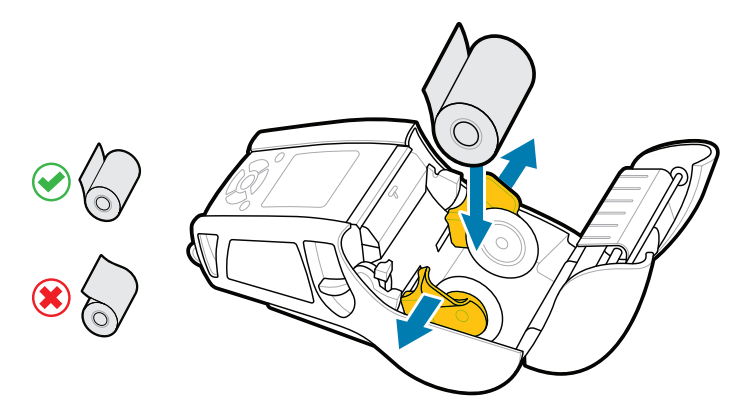

2. ใส่ม้วนวัสดุพิมพ์ลงในช่องใส่สื่อในทิศทางที่แสดงในภาพ

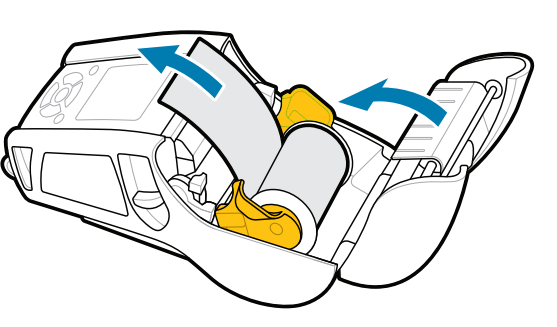

4. ฝาปิดสื่อจะเข้าที่

### $\left(8\right)$  การจับคู่อุปกรณ์เคลือนที

zebra.com/supplies

"द

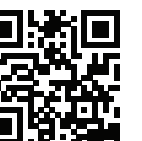

ต้องการจัดการเครืองพิมพ์ของท่านหรือไม่ ?

zebra.com/knowledge

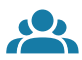

^|"

 $\left( \mathsf{P}\right)$ 

เรียนรู้เกี่ยวกับข้อมูลสิทธิบัตรของผลิตภัณฑ์

zebra.com/contactsupport

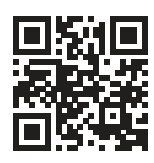

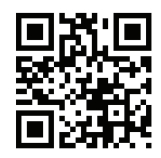

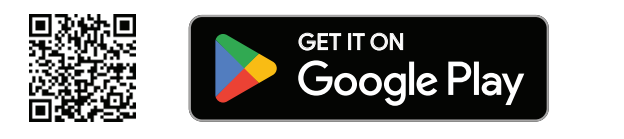

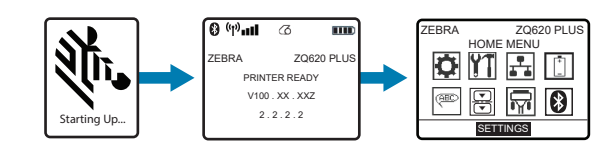

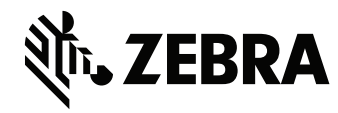

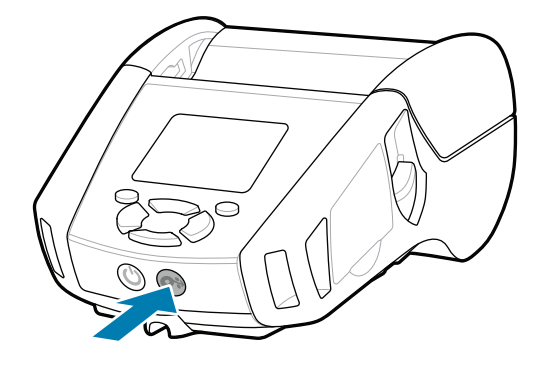

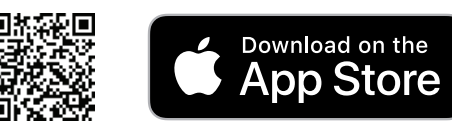